FRANÇAIS: [PAGE 3](#page-2-0)  ESPAÑOL: [PAGE 5](#page-4-0)

## **ONLINE SERVICES & WIFI: ENGLISH**

#### **1. TURNING ON /SIGN-UP FOR ONLINE SERVICES:**

Online Services must be turned on (you must be signed up) before a map update can be accessed:

- Press 'Navigation' at bottom of your system screen. Press the Menu Icon (square icon with 3 lines)
- In the Menu screen, scroll down to 'Settings'
- Select 'Online Services'
- Select 'Online Service Status'.
	- o If the Status says: 'Signed in' you have no further action
	- o If the Status says 'Not Signed up' then follow the steps on screen to Sign up (similar to below). Your system must be connected to wifi/hotspot to do this:

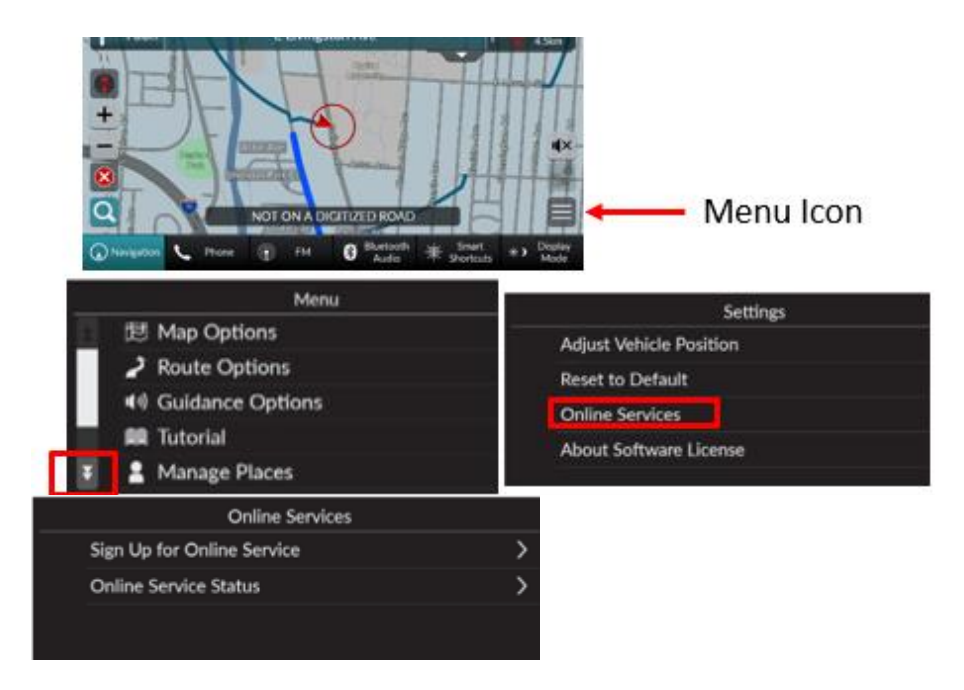

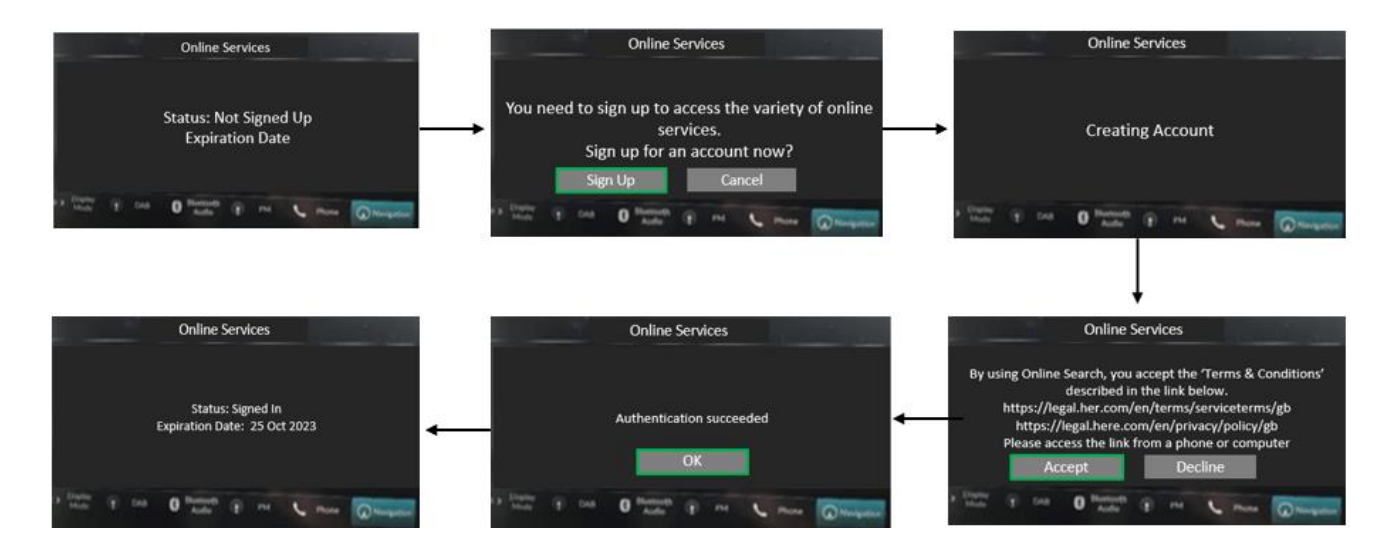

#### 2. CONNECTING THE VEHICLE'S SYSTEM TO WIFI/INTERNET:

(for more detailed info, see your vehicle owner's manual. Wi-Fi, Hotspot or phone tethering charges may apply)

## **Connect the Vehicle to a Wi-Fi Hotspot**

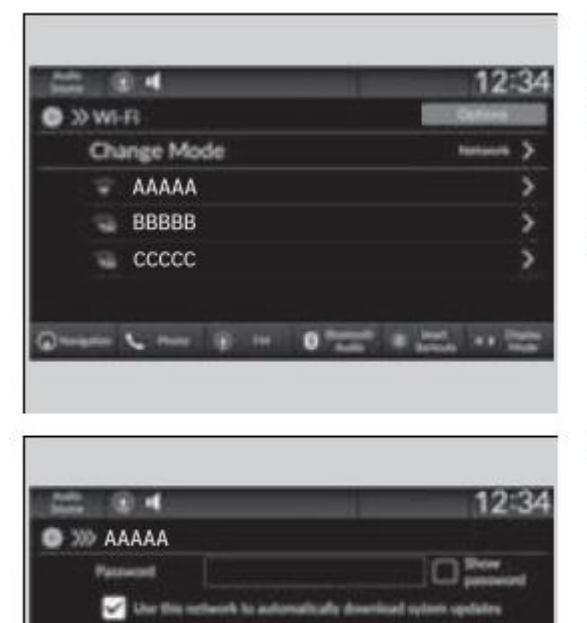

- **1.** Press the  $\frac{1}{2}$  button.
- 2. Select General Settings.
- 3. Select Connections.
- 4. Select Wi-Fi
- 5. Select OK.
- 6. Select an access point from the network list.
	- $\blacktriangleright$  To connect to a hotspot that is not automatically detected, select Options then Add Network.
- 7. Enter the password.
	- $\blacktriangleright$  If you check the Use this network to automatically download system **updates** box, you can set the network to be used for system updates.
		- System Updates P. 293
- 8. Select Connect.

This is the ONLY symbol that indicates WiFi is connected. It must be showing to sign-in for Connected Services.

(the TCU indicator is NOT WiFi)

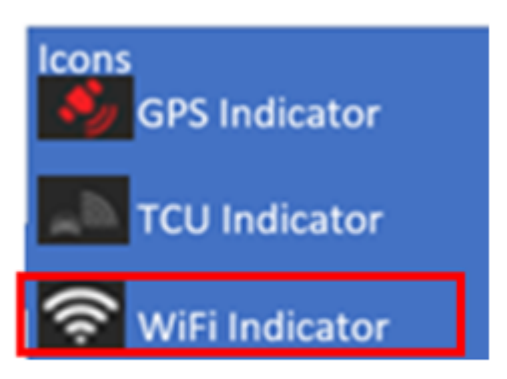

# **SERVICES EN LIGNE & WIFI: FRANÇAIS**

#### <span id="page-2-0"></span>**1. ALLUMER / S'INSCRIRE AUX SERVICES EN LIGNE:**

Les services en ligne doivent être activés (vous devez être inscrit) avant de pouvoir accéder à une mise à jour cartographique :

- 1. Appuyez sur 'Navigation' en bas de l'écran de votre système. Appuyez sur l'icône Menu (icône carrée avec 3 lignes)
- 2. Dans l'écran Menu, faites défiler jusqu'à 'Paramètres' (Settings)
- 3. Sélectionnez 'Services en ligne' (Online Services)
- 4. Sélectionnez 'État du service en ligne' (Online Service Status)
	- a. Si le statut indique : 'Connecté' (Signed In) vous êtes prêt
		- b. si le statut indique 'Non inscrit' (not signed up), suivez les étapes à l'écran pour vous connecter (similaire à ci-dessous). Votre système doit être connecté au wifi/hotspot pour ce faire :

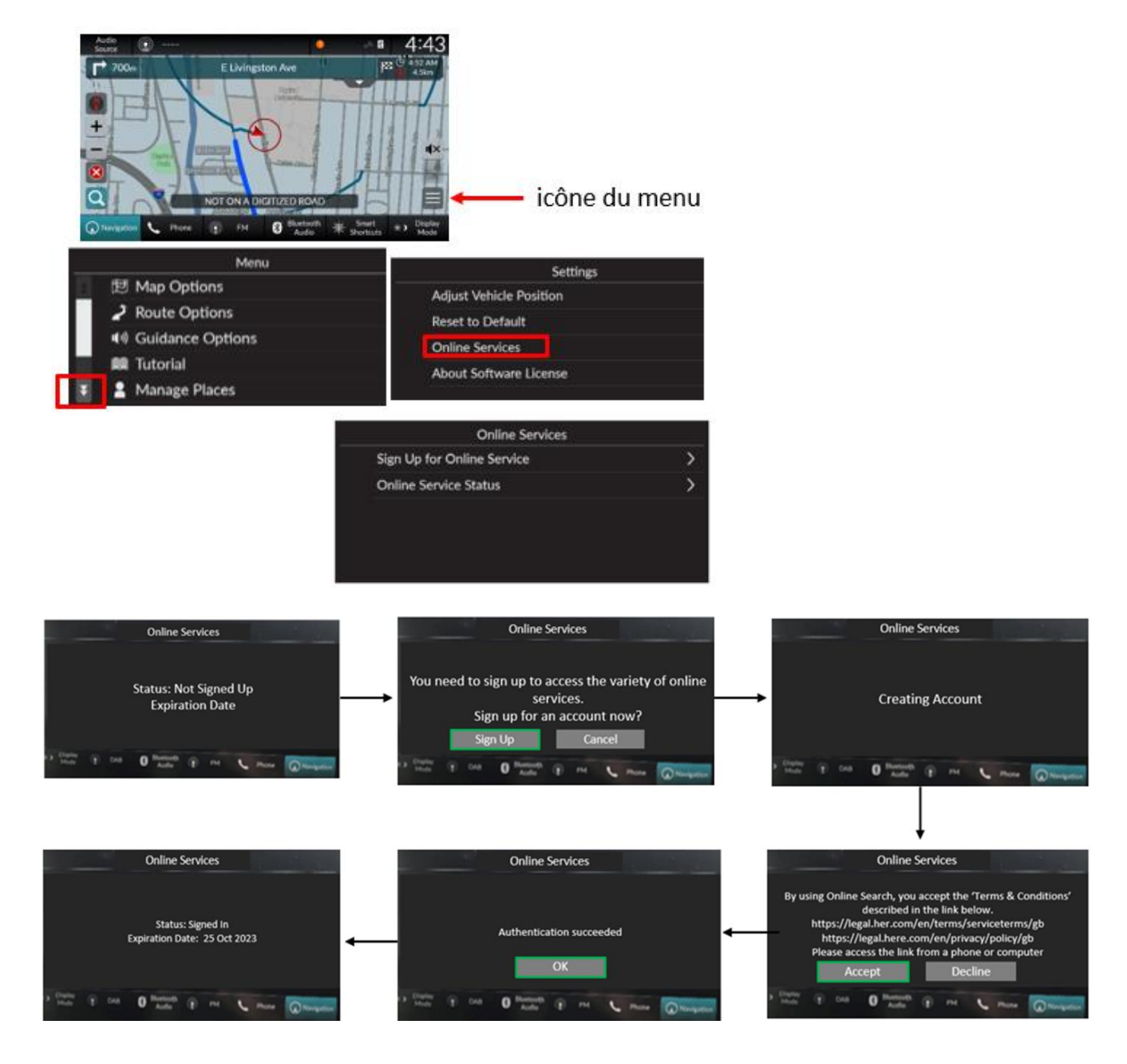

2. Comment connecter le système du véhicule à Internet : (pour des informations plus détaillées, consultez le manuel d'utilisation de votre véhicule. Des frais de Wi-Fi, de Hotspot ou de connexion à un téléphone peuvent s'appliquer)

### Connect the Vehicle to a Wi-Fi Hotspot

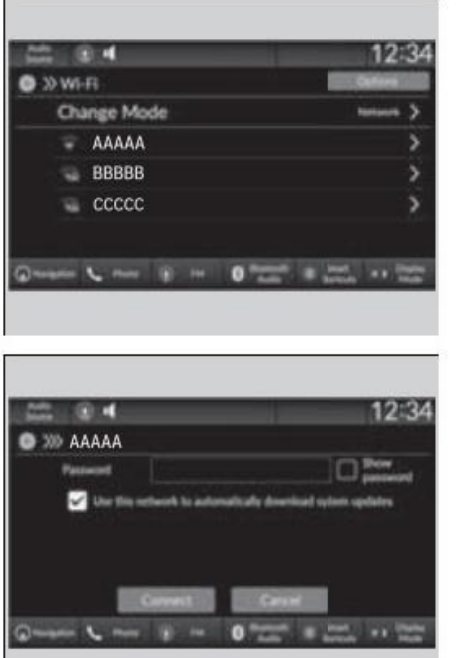

- 1. Press the **fi** button.
- 2. Select General Settings.
- 3. Select Connections.
- 4. Select Wi-Fi
- 5. Select OK.
- 6. Select an access point from the network list.
	- $\blacktriangleright$  To connect to a hotspot that is not automatically detected, select Options then Add Network.
- 7. Enter the password.
	- $\blacktriangleright$  If you check the Use this network to automatically download system updates box, you can set the network to be used for system updates. System Updates P. 293
- 8. Select Connect.
- 1. Appuyez sur le bouton d'accueil (home)
- 2. Sélectionnez Paramètres (settings)
- 3. Sélectionnez Connexions
- 4. Sélectionnez Wi-Fi
- 5. Sélectionnez OK
- 6. Sélectionnez Réseau (network)
- 7. Sélectionnez Connecter

C'est le SEUL symbole qui indique que le WiFi est connecté. Il doit être affiché pour se connecter aux Services Connectés.

(l'indicateur du TCU n'est PAS WiFi)

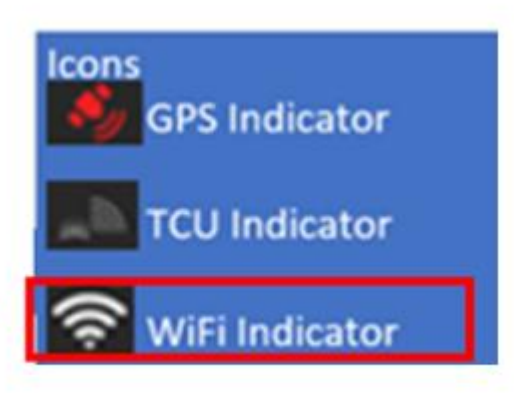

# **SERVICIOS EN LÍNEA Y WIFI: ESPAÑOL**

### <span id="page-4-0"></span>**1. ACTIVACIÓN/INSCRIPCIÓN EN LOS SERVICIOS EN LÍNEA:**

Los Servicios Online deben estar activados (debes estar registrado) antes de poder acceder a una actualización de mapas:

- Pulse "Navegación" en la parte inferior de la pantalla de su sistema. Pulse el icono de menú (icono cuadrado con 3 líneas).
- En la pantalla Menú, desplácese hasta "Configuración" (Settings)
- Seleccione "Servicios en línea" (Online Services)
- Seleccione "Estado del servicio en línea" (Online Service Status)
	- Si el estado es "Registrado" (Signed In): Mo tiene que hacer nada más.
	- Si el Estado dice: 'No Registrado' (Not Signed Up): Entonces siga los pasos en pantalla para Registrarse (similar a abajo). Su sistema debe estar conectado a wifi/hotspot para hacer esto:

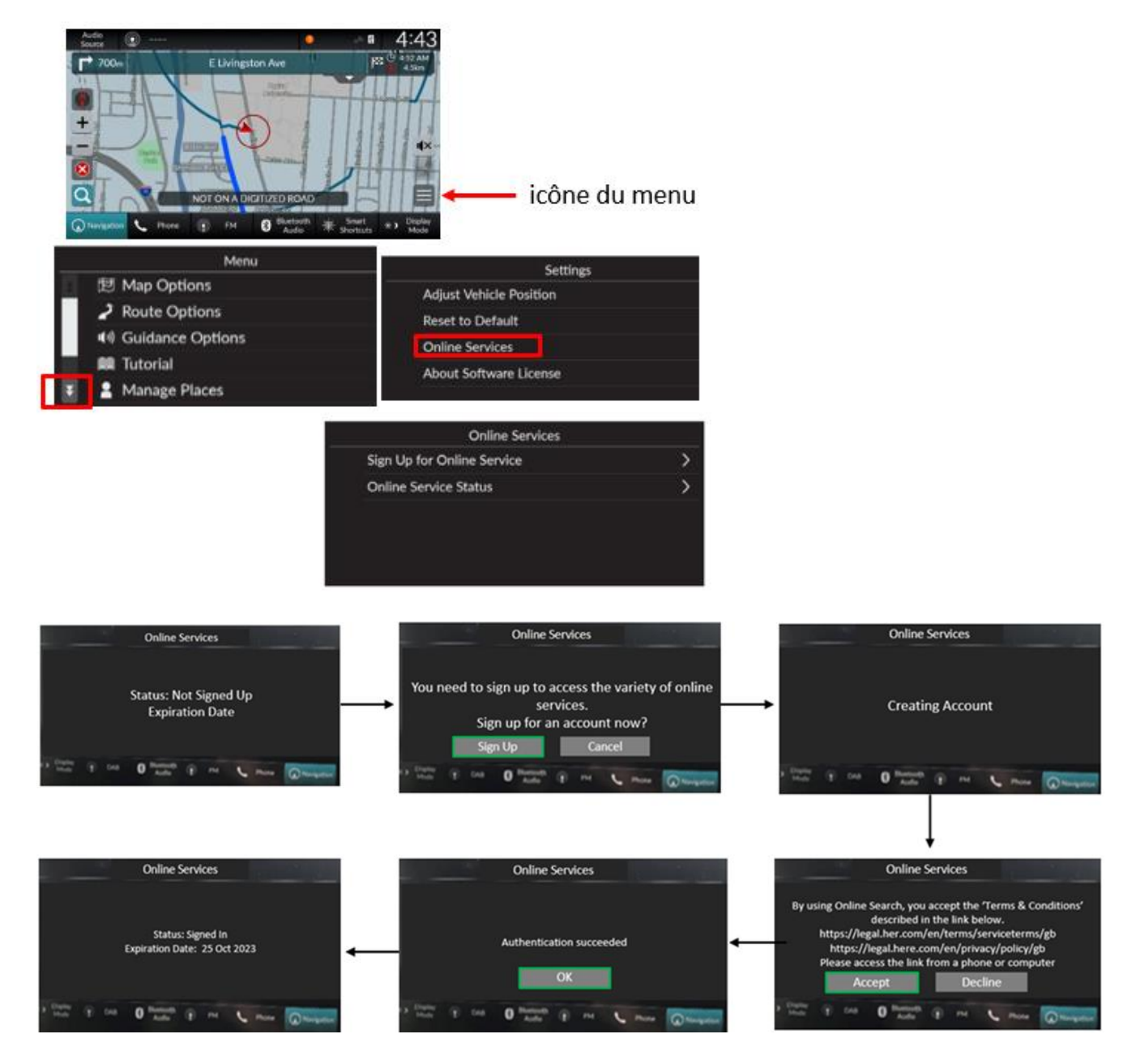

- **2. Cómo conectar el sistema del vehículo a Internet: (para obtener información más detallada, consulte el manual del propietario de su vehículo. Pueden aplicarse cargos por Wi-Fi, Hotspot o anclaje telefónico)**
	- 1. Pulse el botón de **inicio (home)**
	- 2. Seleccione **Ajustes (settings)**
	- **3.** Seleccione **Conexiones (Connections)**
	- **4.** Seleccione **Wi-Fi**
	- **5.** Seleccione **Cambiar modo(change mode)**
	- 6. Seleccione **Red (network)**
		- a. Seleccione el punto de acceso que desea conectar al sistema
		- b. Cuando cambie el modo de Hotspot a Red, aparecerá una ventana emergente, entonces seleccione Confirmar
	- 7. Seleccione **Conectar**
		- a. Introduzca una contraseña para el punto de acceso
		- b. Cuando la conexión es exitosa, aparece Conectado en la lista
	- 8. Pulse el botón Inicio para volver a la pantalla de inicio

#### Connect the Vehicle to a Wi-Fi Hotspot

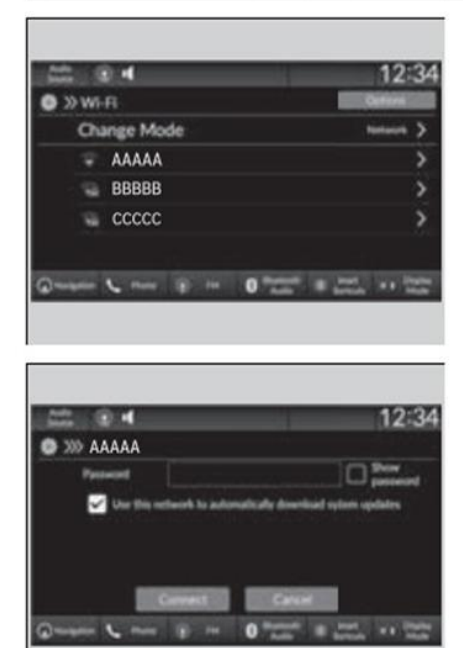

- 1. Press the the button.
- 2. Select General Settings.
- 3. Select Connections.
- 4. Select Wi-Fi.
- 5. Select OK.
- 6. Select an access point from the network list.
	- $\blacktriangleright$  To connect to a hotspot that is not automatically detected, select Options then Add Network.
- 7. Enter the password.
	- If you check the Use this network to automatically download system updates box, you can set the network to be used for system updates. System Updates P. 293
- 8. Select Connect.

Este es el ÚNICO símbolo que indica que el WiFi está conectado. Debe mostrarse para iniciar sesión en los Servicios Conectados. -

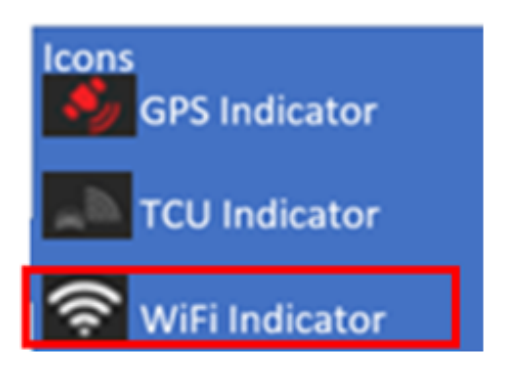

(el indicador TCU NO es WiFi)